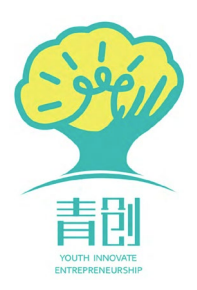

# 操 作 手 册

## 评 委 平 台

### 目 录

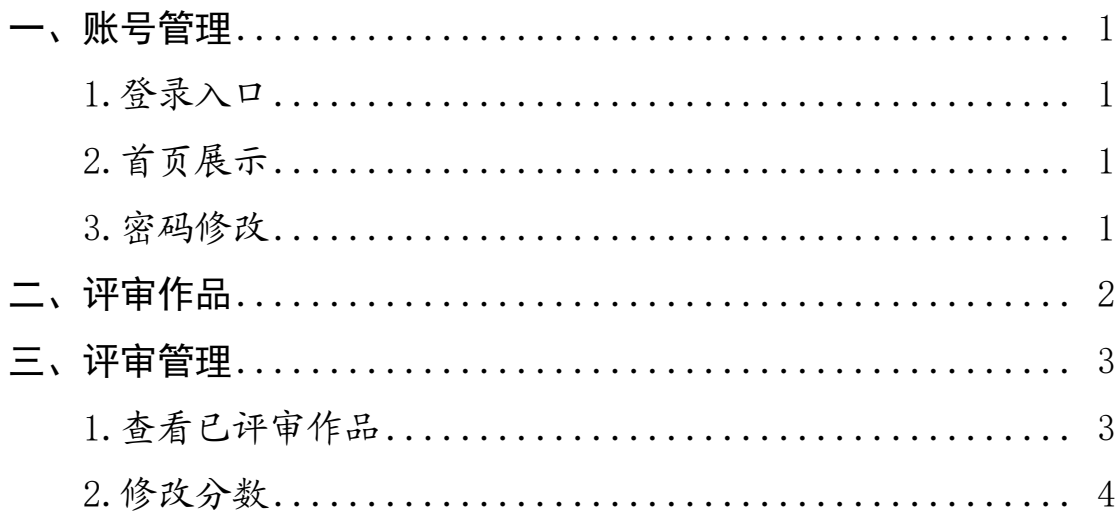

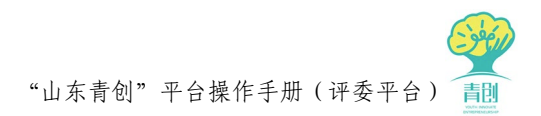

#### <span id="page-2-0"></span>一、账号管理

1.登录入口

<span id="page-2-1"></span>浏览器地址栏输入[:http://boss.sdqingchuang.com](http://boss.sdqingchuang.com/),进入"山 东青创管理平台",输入评委账号、密码进行登录(如下图)。评委 账号、密码由赛事组织方提供。

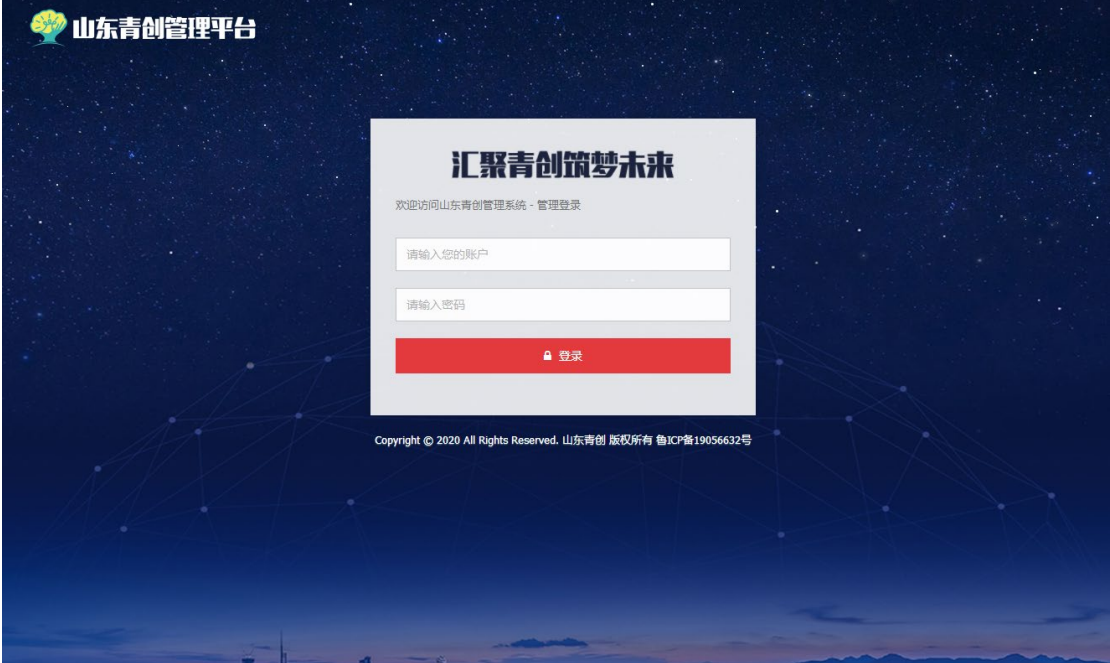

#### <span id="page-2-2"></span>2.首页展示

输入账号密码进入平台展示界面。首页可查看需评审的数据统计 信息,点击相应模块可进入相应评审页面。

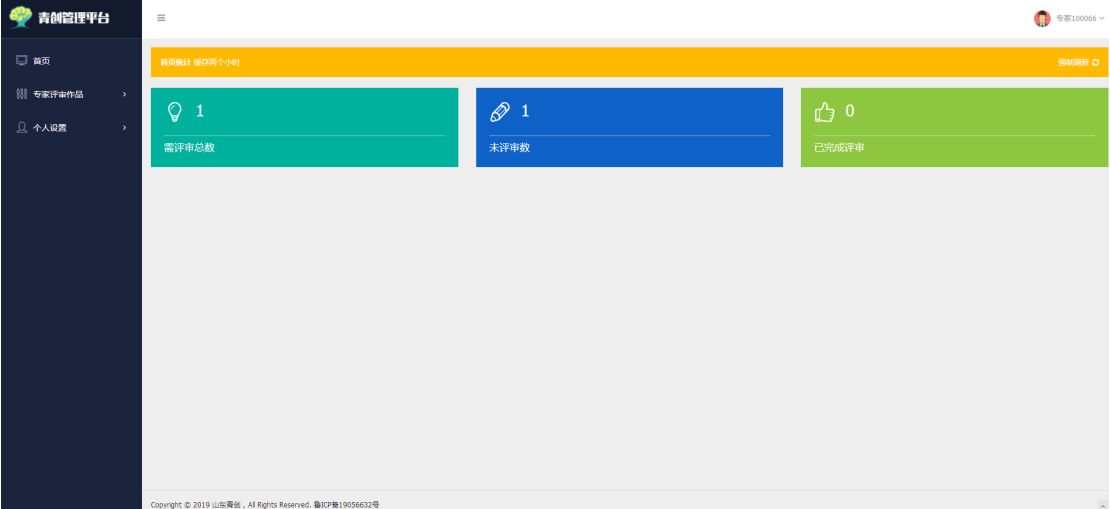

<span id="page-2-3"></span>3.密码修改

点击右上角的"姓名",弹出密码修改链接,点击"密码修改"

 $-1-$ 

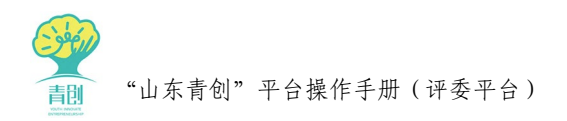

#### 进入密码修改界面,如下图。

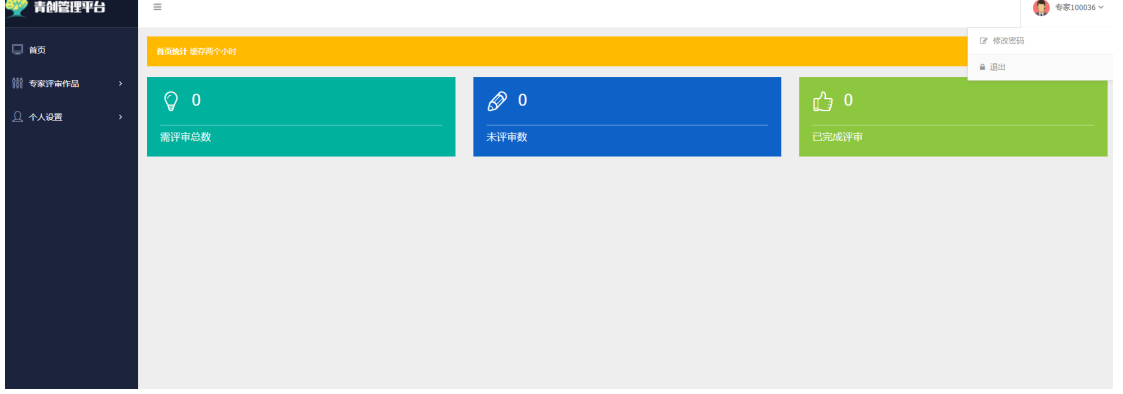

输入原始密码进行验证,输入新密码和确认新密码完成密码修改。

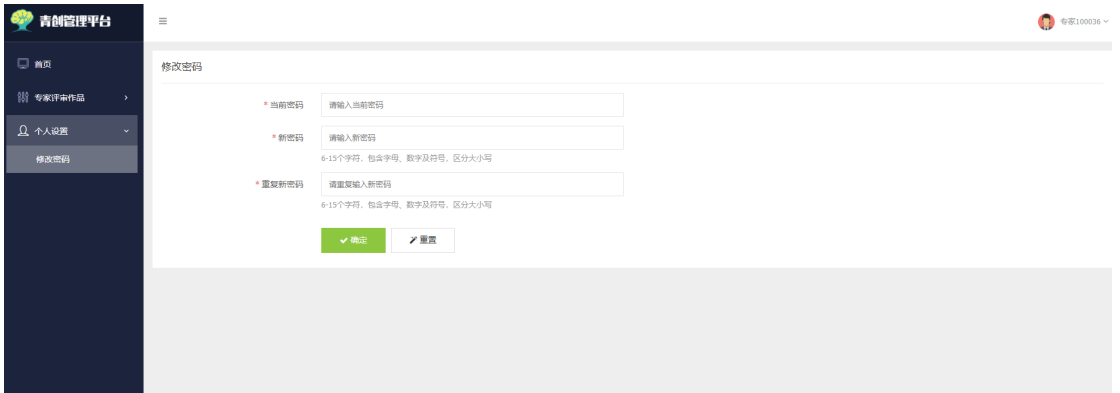

此外,也可联系赛事组织方进行密码重置。

#### <span id="page-3-0"></span>二、评审作品

选择"专家评审作品—评审作品",进入赛评审作品的列表界面, 可查看待评审的作品的详细信息(如下图)。点击"操作"一列的"夫 评审"按钮,或点击作品标题,开始对作品进行评审。

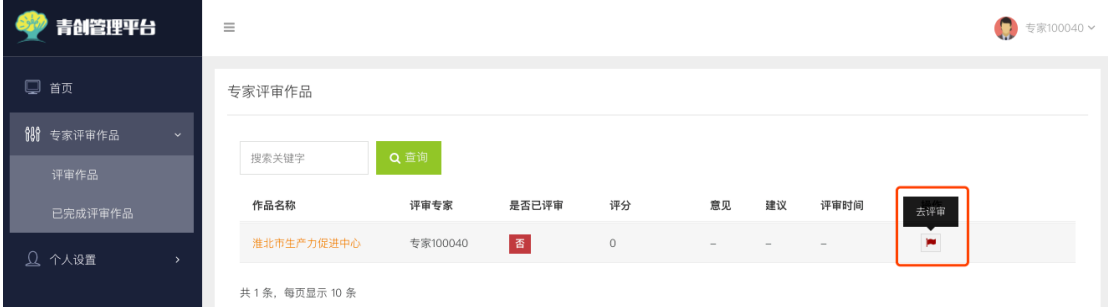

根据页面显示的当前作品的基本信息、团队信息、团队人员,并 下载查看相关附件,对作品进行评分,并填写评语,如对作品有建议 可输入项目建议。

页面上部的蓝色信息条为赛事组织方提供的评审注意事项,具体

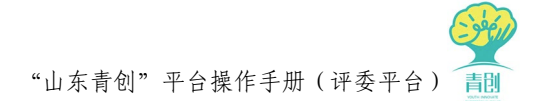

内容由赛事组织方提供,可作为评审时参考依据,不明之处请与赛事 组织方及时联系。

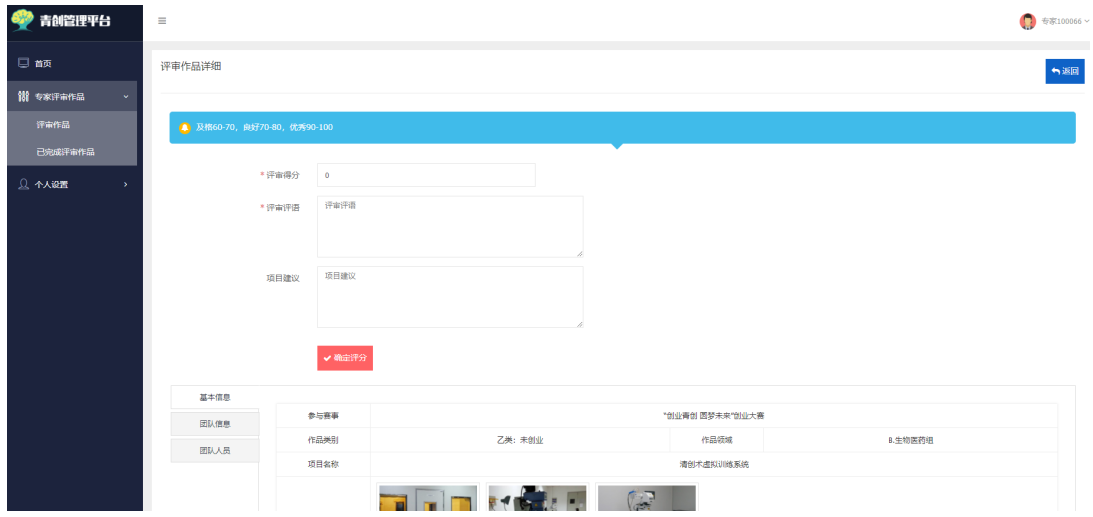

评审时,评语为必填项,且须填写不少于 8 个有效字符。

填写完成后点击"确定评分"完成当前作品评审工作。

#### <span id="page-4-0"></span>三、评审管理

<span id="page-4-1"></span>1.查看已评审作品

所有评审完成的作品将在"已完成评审作品"页面内显示,点击 "已完成评审作品"可查看已评审的作品信息,翻查评分、意见、建

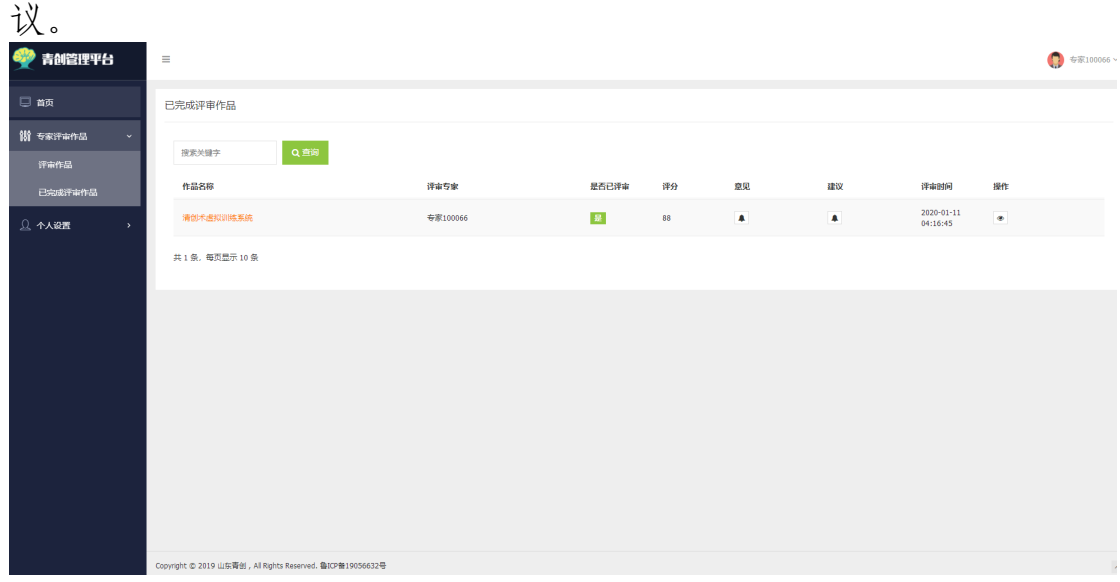

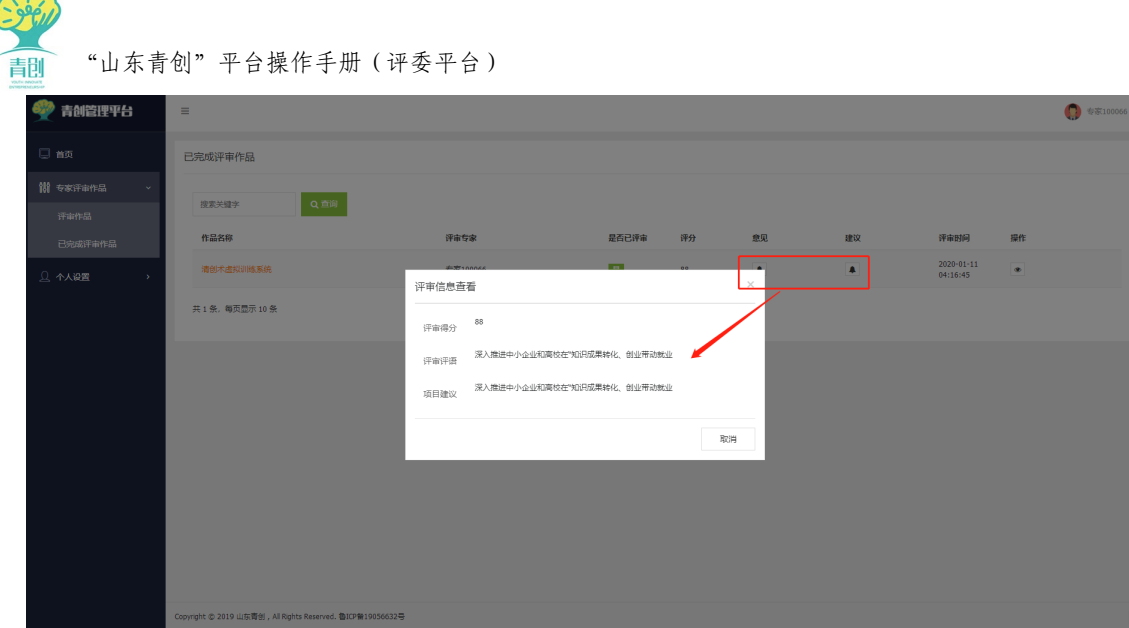

<span id="page-5-0"></span>2.修改分数

当作品评审完成后,如若对某作品分数有异议,可点击"查看" 按钮和作品标题,进入作品详情页面修改作品分数。

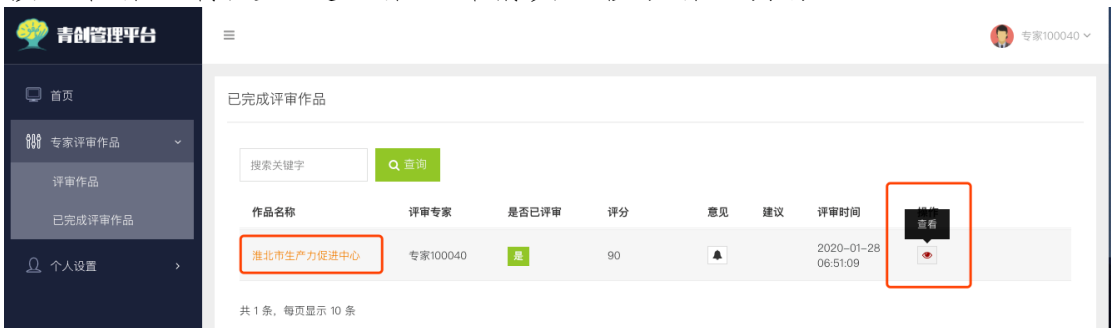

在作品详情页面内点击"修改分数"按钮,弹出"修改分数窗 口",对分数进行修改。

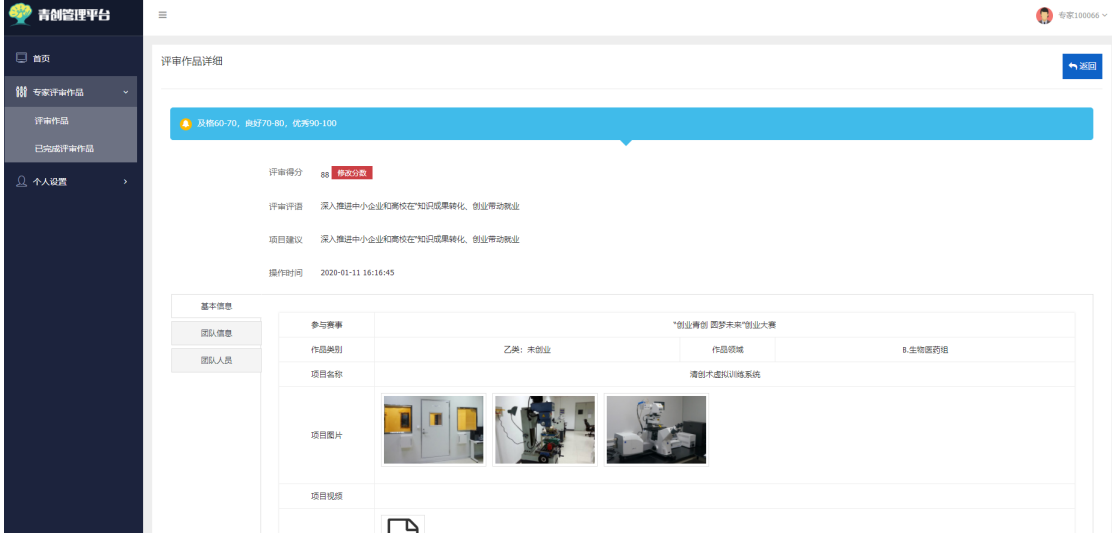

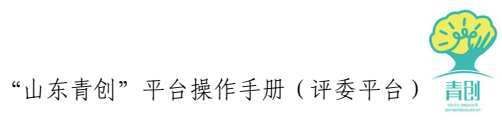

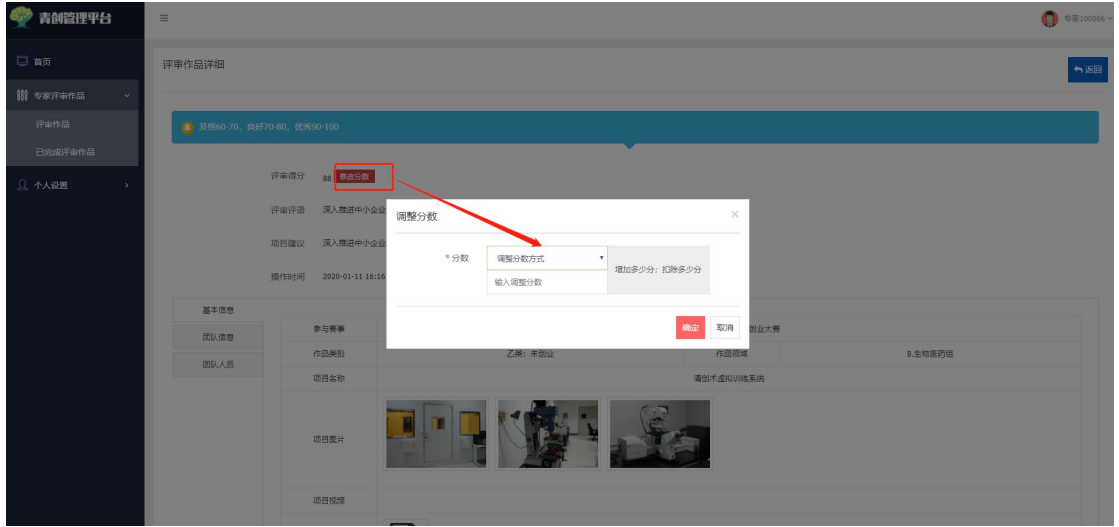